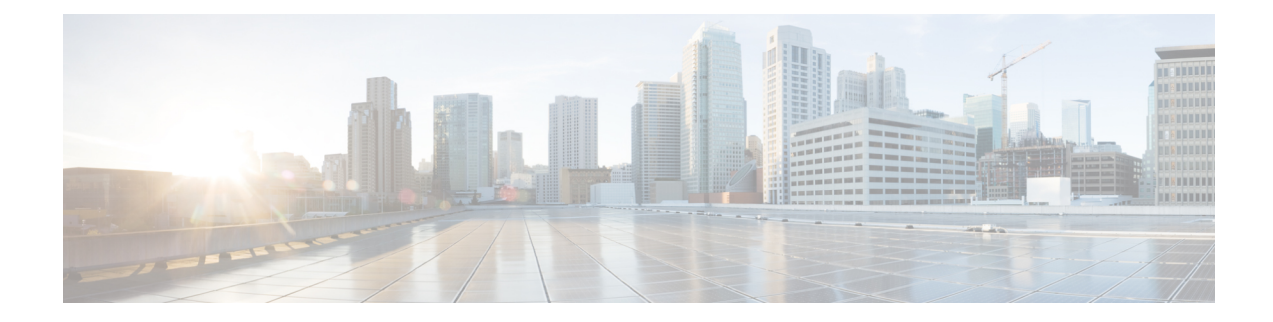

# **Procedure with the Local Manager**

After the Initial [configuration](b_Cisco_Cyber_Vision_Network_Sensor_Installation_Guide_for_Cisco_IR1101_chapter6.pdf#nameddest=unique_13), proceed to the steps described in this section.

- Access the IOx Local [Manager,](#page-0-0) on page 1
- Install the sensor virtual [application,](#page-2-0) on page 3
- Configure the sensor virtual [application,](#page-3-0) on page 4
- Generate the [provisioning](#page-9-0) package, on page 10
- Import the [provisioning](#page-11-0) package, on page 12

### <span id="page-0-0"></span>**Access the IOx Local Manager**

- **1.** Open a browser and navigate to the IP address you configured on the interface you are connected to.
- **2.** Log in using the Cisco IR1101 admin user account and password.

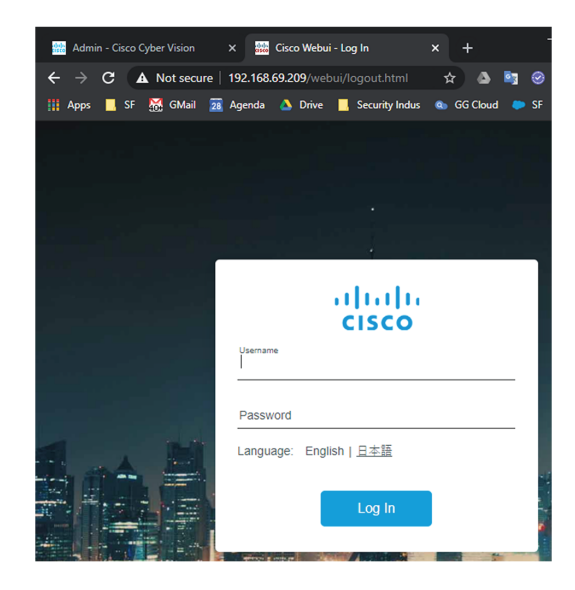

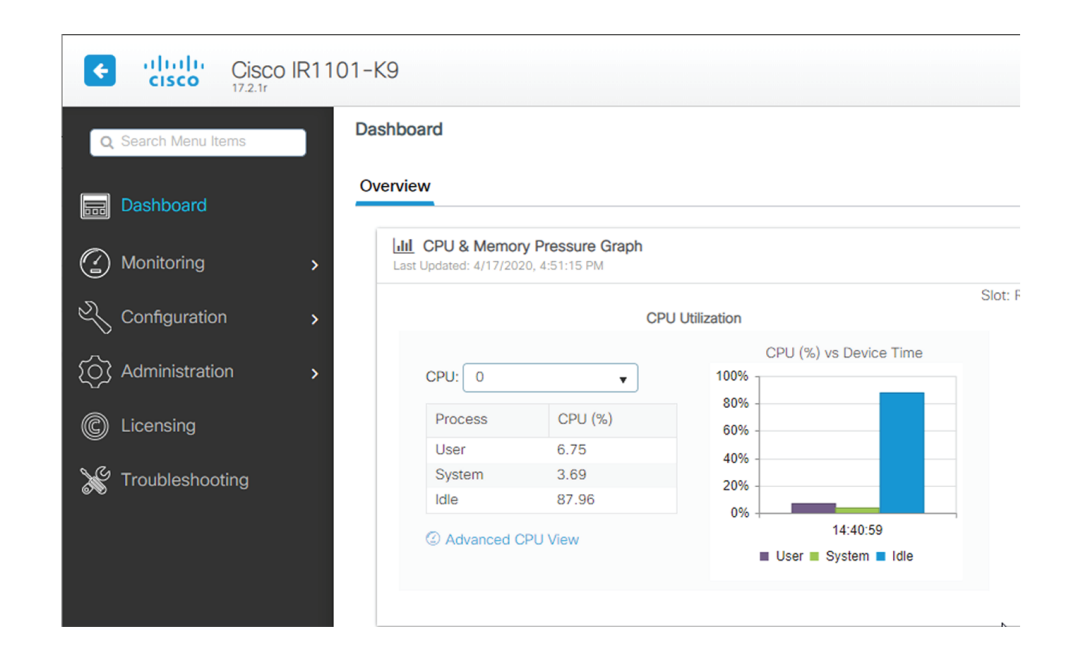

**3.** Once logged into the Local Manager, navigate to Configuration > Services > IOx.

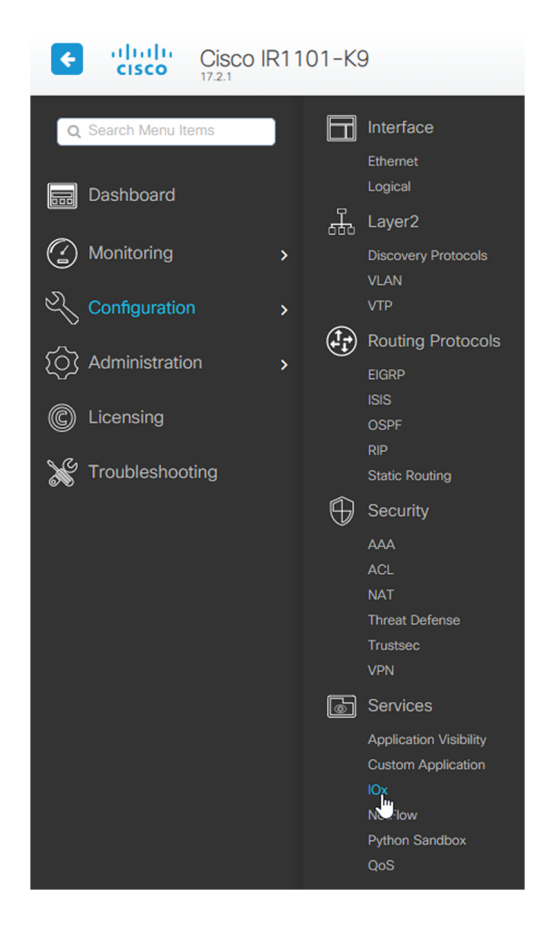

**4.** Log in using the user account and password.

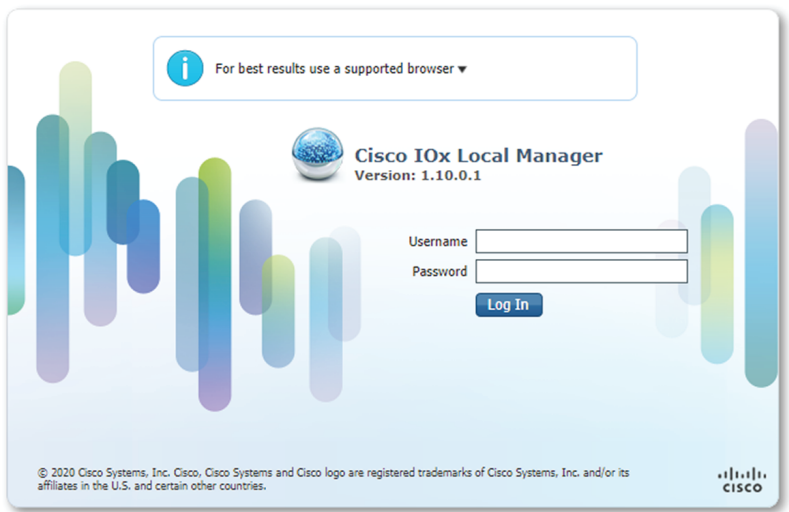

## <span id="page-2-0"></span>**Install the sensor virtual application**

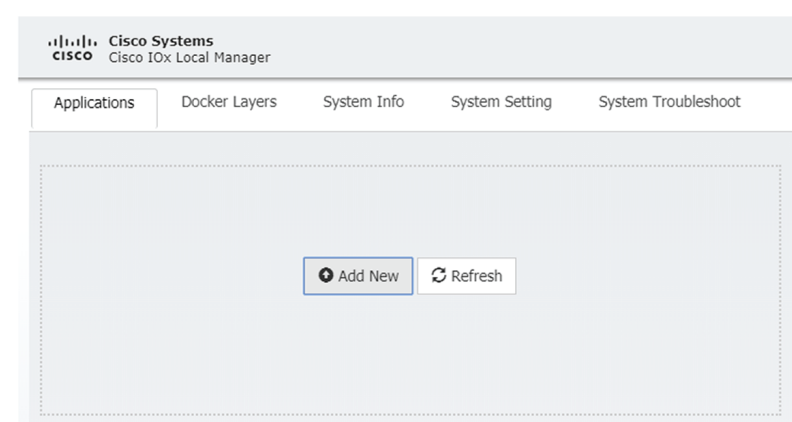

Once logged in, the following menu appears:

- **1.** Click **Add New**.
- **2.** Add an Application id name (e.g. CCVSensor).
- **3.** Select the application archive file

(i.e. "CiscoCyberVision-IOx-aarch64-<version>.tar").

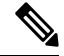

**Note** If you aim to install a sensor with **Active Discovery**, select the required application archive file

(i.e. "CiscoCyberVision-IOx-Active-Discovery-aarch64-<version>.tar").

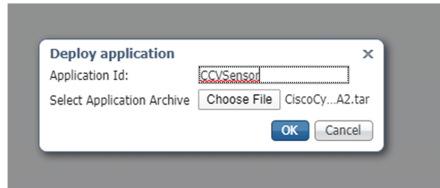

The installation takes a few minutes.

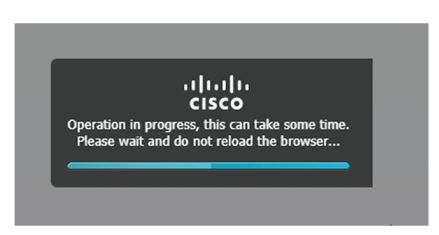

When the application is installed, the following message is displayed and the sensor application appears:

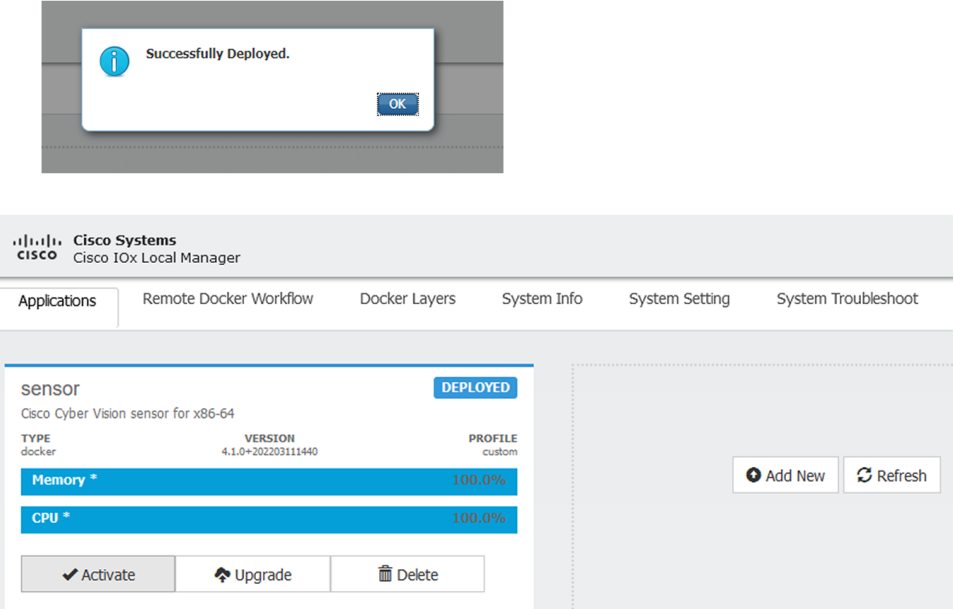

## <span id="page-3-0"></span>**Configure the sensor virtual application**

#### **Procedure**

**Step 1** Click **Activate** to launch the configuration of the sensor application.

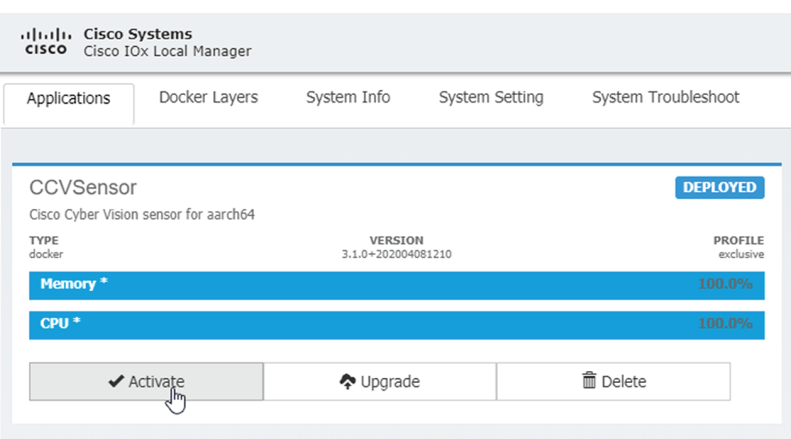

- **Step 2** Deploy the Resource Profile menu and set the disk size. The procedure differs whether the device has a SSD or not:
	- If the device has a SSD, set the necessary disk size. It should be at least 4GB.

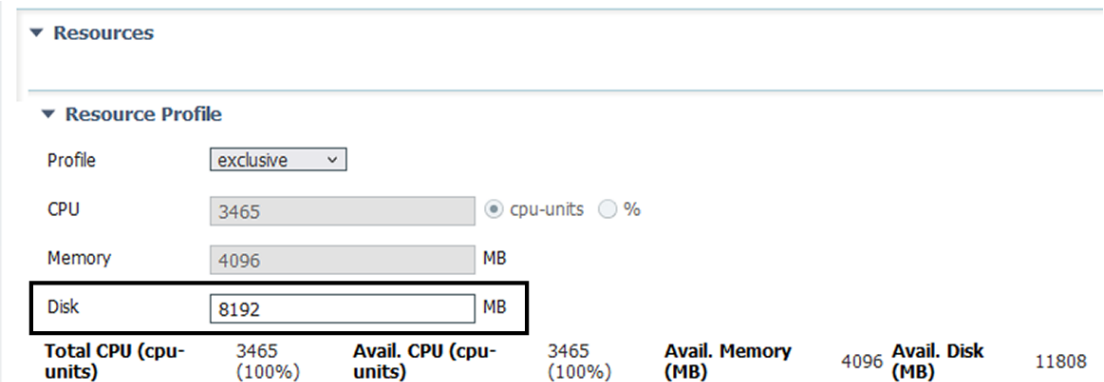

• If the device has no SSD, set the disk size to 128MB, then deploy the Advanced Settings menu and configure tmpfs by filling the docker options text area with:

--tmpfs /tmp:rw,size=128m

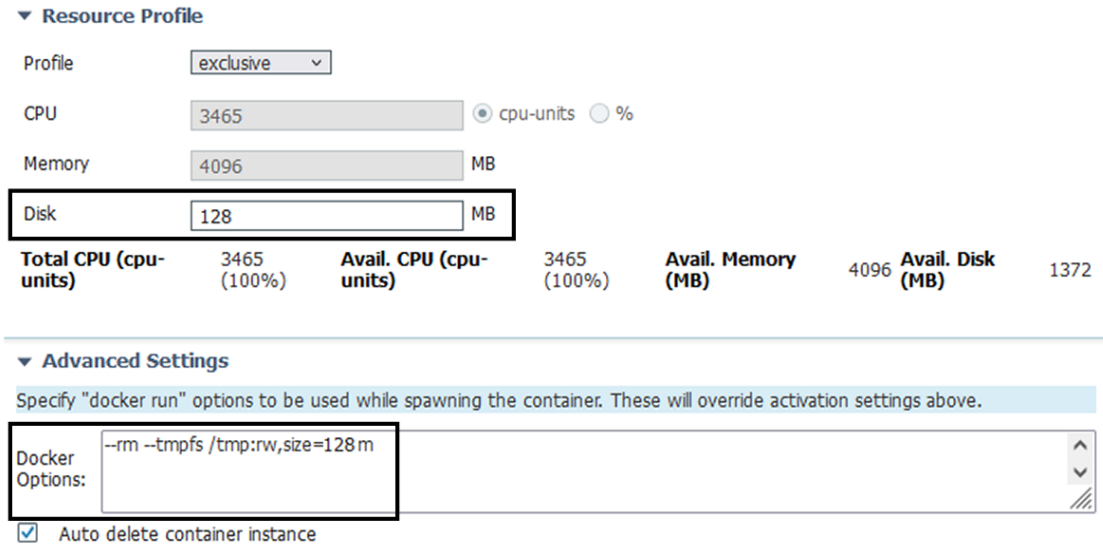

**Step 3** Bind the eth0 and eth1 interfaces in the container to an interface on the host in the Network Configuration menu.

#### **eth0:**

a) Click **edit** in the eth0 line.

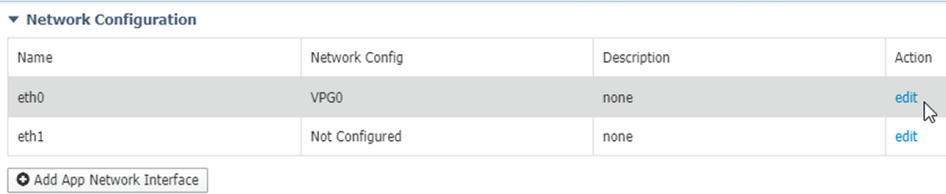

b) Select the **VPG1** interface.

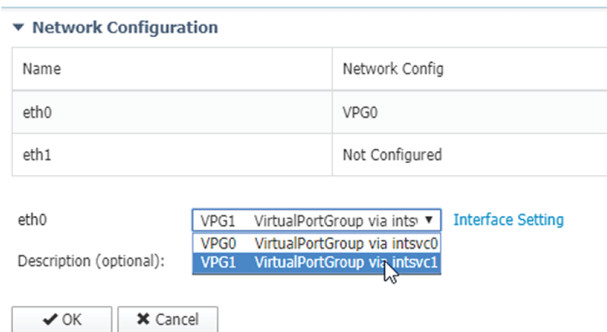

c) Click **Interface setting**.

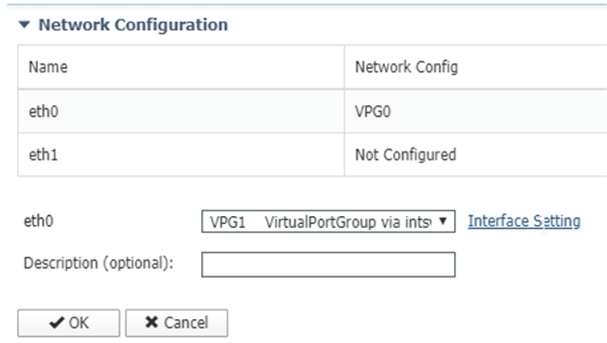

The Interface Setting window pops up.

- d) Apply the following configurations:
	- Set IPv4 as **Static**.
	- IP/Mask: 169.254.0.2 / 30
	- Default gateway: 169.254.0.1

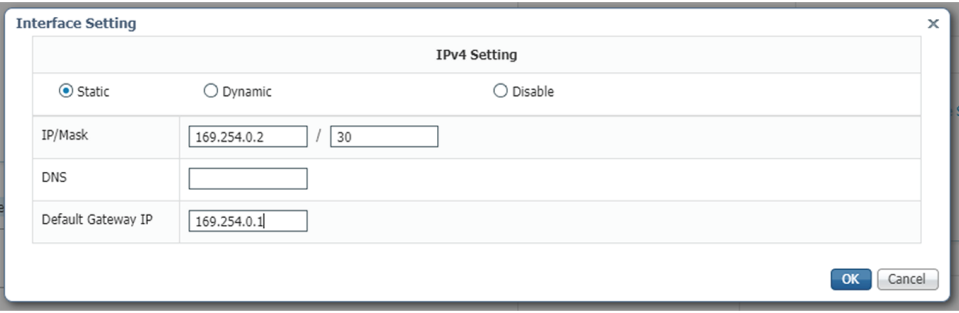

e) Check that IPV6 is set to **Disable**.

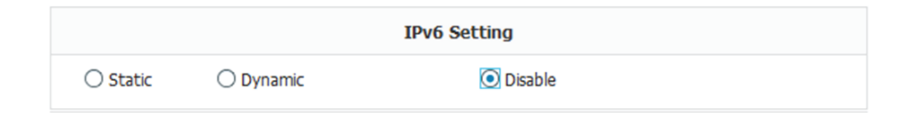

f) Click **OK** to save the interface settings.

You're back to the Network Configuration menu.

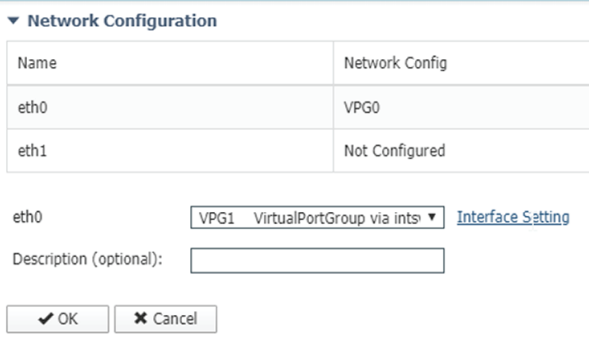

g) Click **OK** to save the network configurations.

A popup that confirms changes appears.

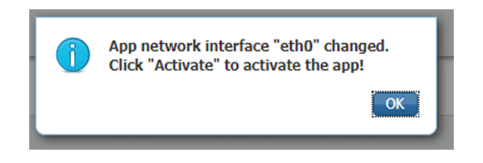

h) Click **OK**.

#### **Step 4 eth1:**

- a) Click **edit** in the eth1 line.
- b) Select the **VPG0** interface.

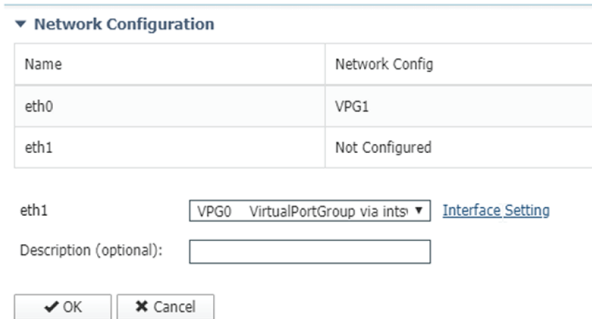

- c) Click **Interface setting**.
- d) Apply the following configurations:
	- Set IPv4 as **Static**.
	- IP/Mask: 169.254.1.2 / 30

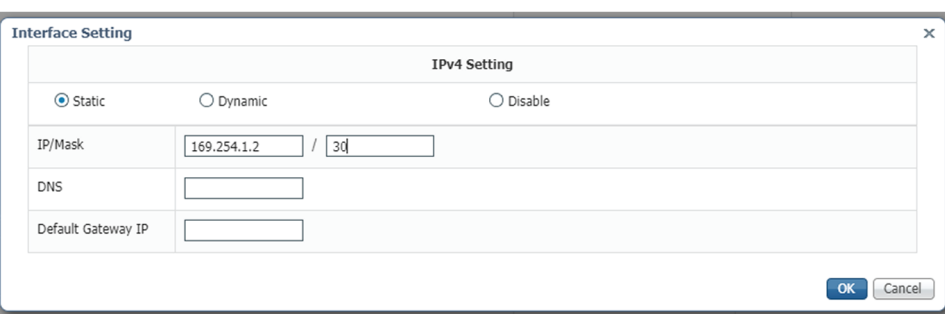

e) **Disable** IPv6.

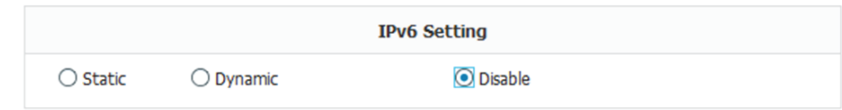

- f) Click **OK**, and click **OK** again when you're back to the Network Configuration menu to save the interface settings.
- **Step 5** Click the **Activate App** button.

The operation takes several seconds.

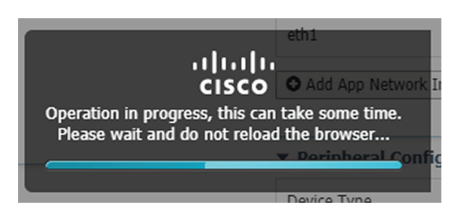

**Step 6** Go to the Applications menu to see the application's status.

The application is activated and needs to be started.

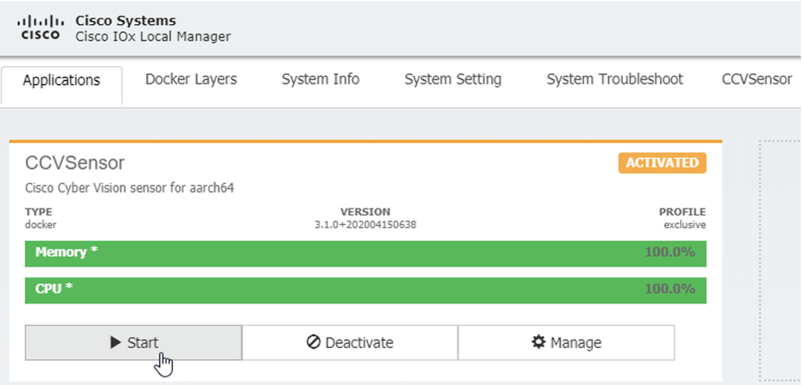

**Step 7** Click the **Start** button.

The operation takes several seconds.

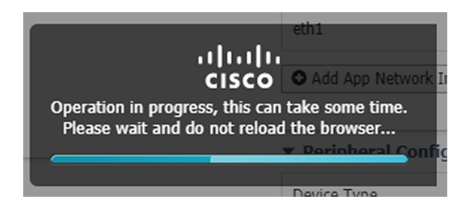

#### The applications' status changes to RUNNING.

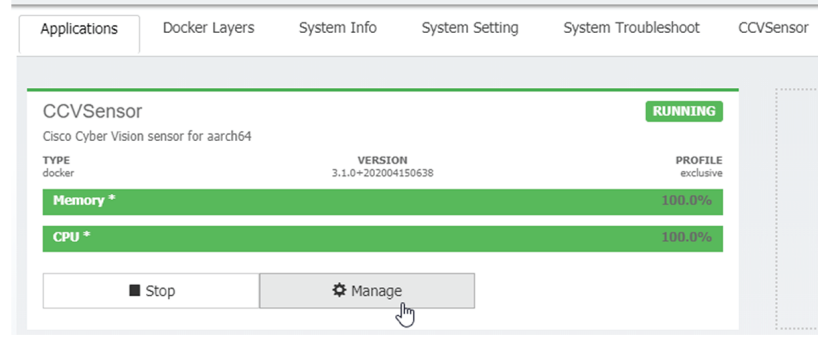

## <span id="page-9-0"></span>**Generate the provisioning package**

**1.** In Cisco Cyber Vision, navigate to Admin > Sensors > Sensor Explorer and click **Install sensor**, then **Manual install**.

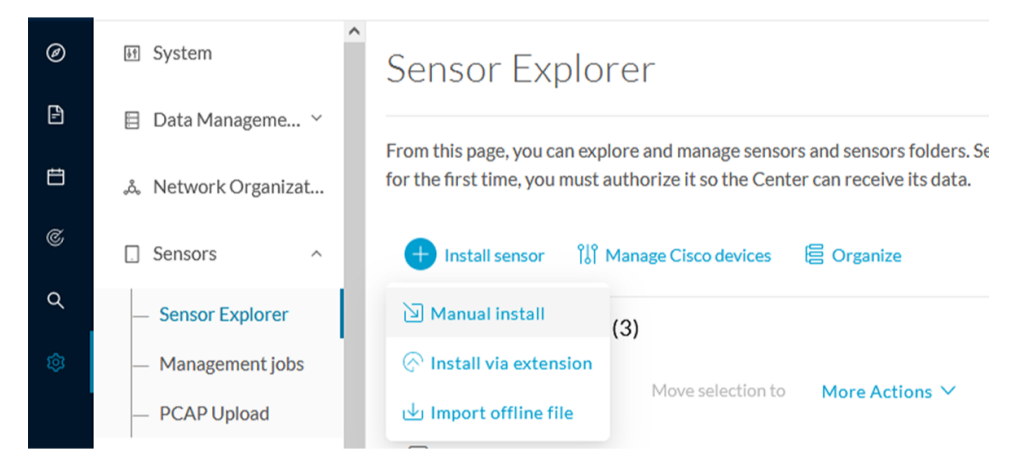

The manual install wizard appears.

**2.** Select **Cisco IOx Application** and click **Next**.

П

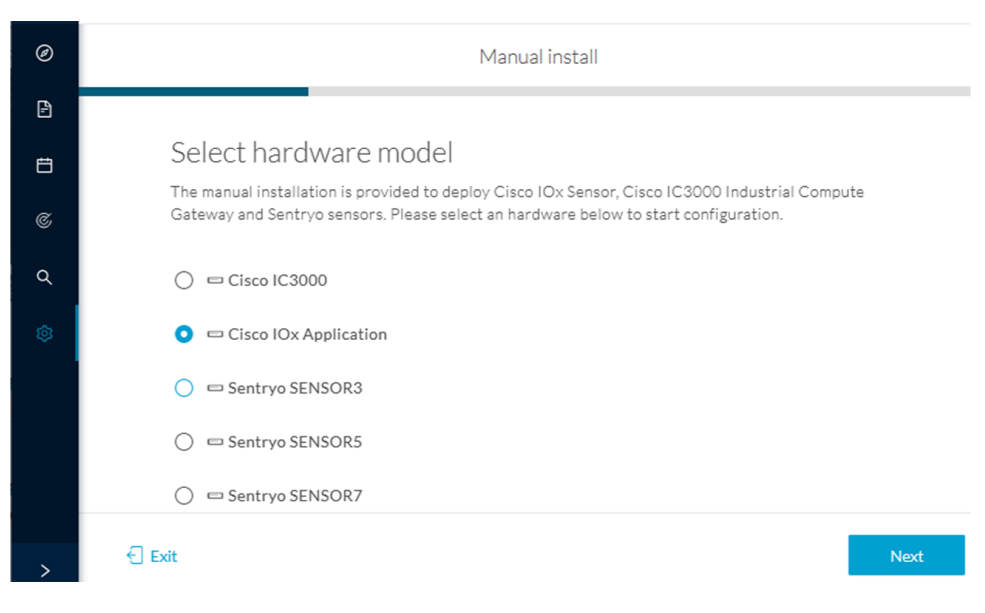

- **3.** Fill the fields to configure the sensor provisioning package:
	- The serial number of the hardware.
	- Center IP: leave blank.
	- Gateway: add if necessary.
	- Optionally, select a capture mode.
	- Optionally, select RSPAN (only with Catalyst 9x00 and if using ERSPAN is not possible).

Configure provisioning package

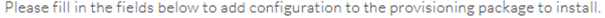

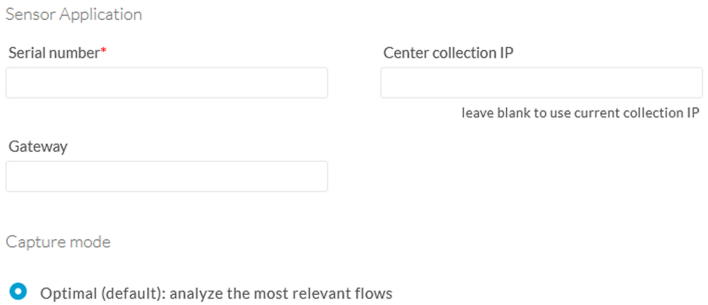

- $\bigcirc$  All: analyze all the flows
- $\bigcirc$  Industrial only: analyze industrial flows
- $\bigcirc$  Custom: set your filter using a packet filter in tcpdump-compatible syntax

Monitor session type

- ERSPAN: recommended choice for all devices
- $\bigcirc$  RSPAN: use it only with Catalyst 9X00 and when using ERSPAN is not possible
- **4.** Click **Create sensor**.

**5.** Click the link to download the provisioning package.

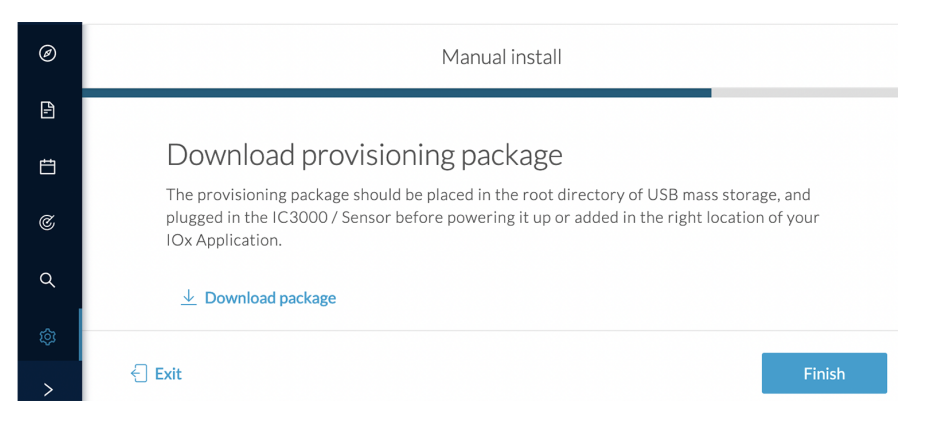

This will download the provisioning package which is a zip archive file with the following name structure: sbs-sensor-config-<serialnumber>.zip (e.g. "sbs-sensor-configFCW23500HDC.zip").

- **6.** Click **Finish**.
- **7.** A new entry for the sensor appears in the Sensor Explorer list.

The sensor status will switch from Disconnected to Connected.

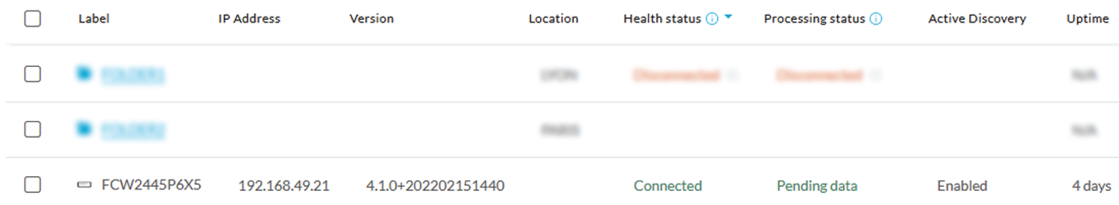

### <span id="page-11-0"></span>**Import the provisioning package**

**1.** In the Local Manager, in the IOx configuration menu, click **Manage**.

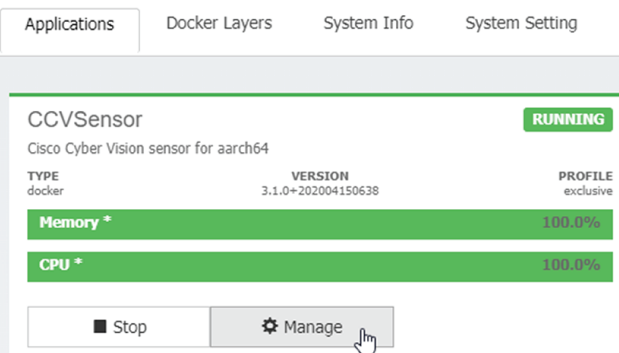

**2.** Navigate to **App-DataDir**.

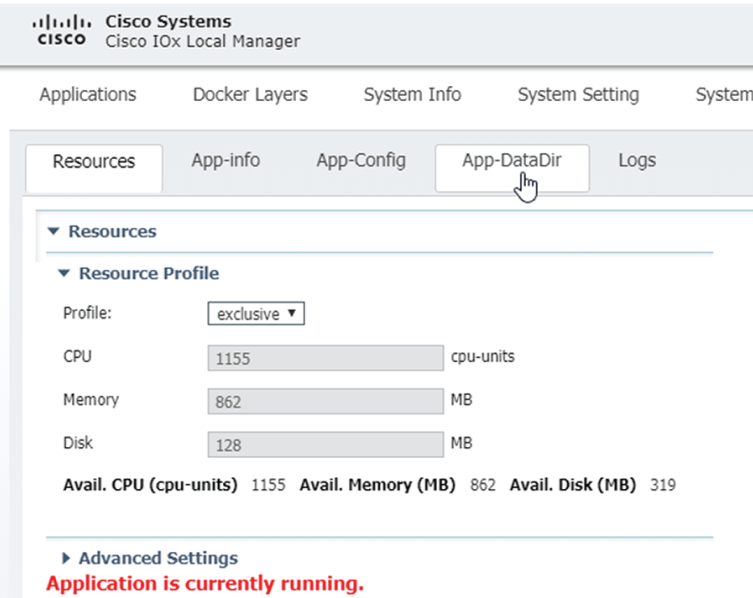

**3.** Click **Upload**.

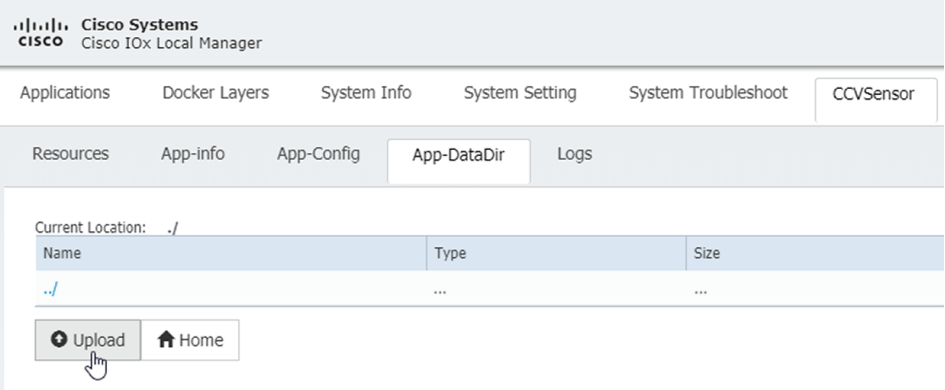

- **4.** Choose the provisioning package downloaded (i.e. "sbs-sensor-config-FCW23500HDC.zip"), and add the exact file name in the path field (i.e. "sbs-sensor-config-FCW23500HDC.zip").
- **5.** Click **OK**.

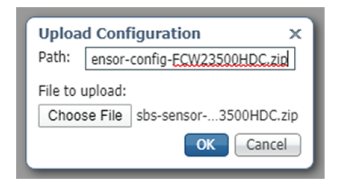

**6.** After a few seconds, the sensor appears as Connected in Cisco Cyber Vision.

 $\mathbf I$ 

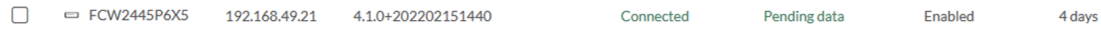